Use o aplicativo sprocket com sua impressora sprocket para ter impressões criativas e únicas!

O conteúdo deste guia do usuário refere-se à família sprocket de impressoras fotográficas. Caso o conteúdo não se aplique a todos os produtos, essa informação será indicada. Considerando que nosso aplicativo está em constante evolução, é possível que as capturas de tela não reflitam o design mais recente ou variem conforme o sistema operacional.

### [Instalação do aplicativo](#page-1-0)

Abrir o aplicativo sprocket Permissões Aceitar o Reveal

#### [Uso geral do aplicativo](#page-2-0)

Tela inicial

Navegar nas galerias de fotos

Tirar ou selecionar foto

Configurar fontes de mídia social

Usar o menu principal

Menu "sprocket": Configurações da impressora

Menu "sprocket": Configurações do aplicativo

Visualização de imagem

Editar uma foto

Imprimir uma foto

Compartilhar uma foto

Ativar impressão em outros aplicativos

Atualizar o firmware da impressora

#### [Recursos do aplicativo sprocket](#page-5-0)

Usar a câmera Modo PhotoBooth Usar o Reveal para reviver memórias Impressão lado a lado Edições de ação rápida Criar rótulos personalizados Usar a fila de impressão Fila de impressão compartilhada Evento compartilhado do Sprocket Mensagens na caixa de entrada e notificações Personalizar sua impressora ID de foto Colagem de fotos

Fila de impressão de visualização rápida

Conteúdo especial do aplicativo (somente HP Sprocket Select)

Etiqueta para imprimir

# Aplicativo HP Sprocket

### Abrir o aplicativo sprocket

Ao abrir o aplicativo sprocket pela primeira vez, você vê uma tela inicial com várias opções de como dar os primeiros passos.

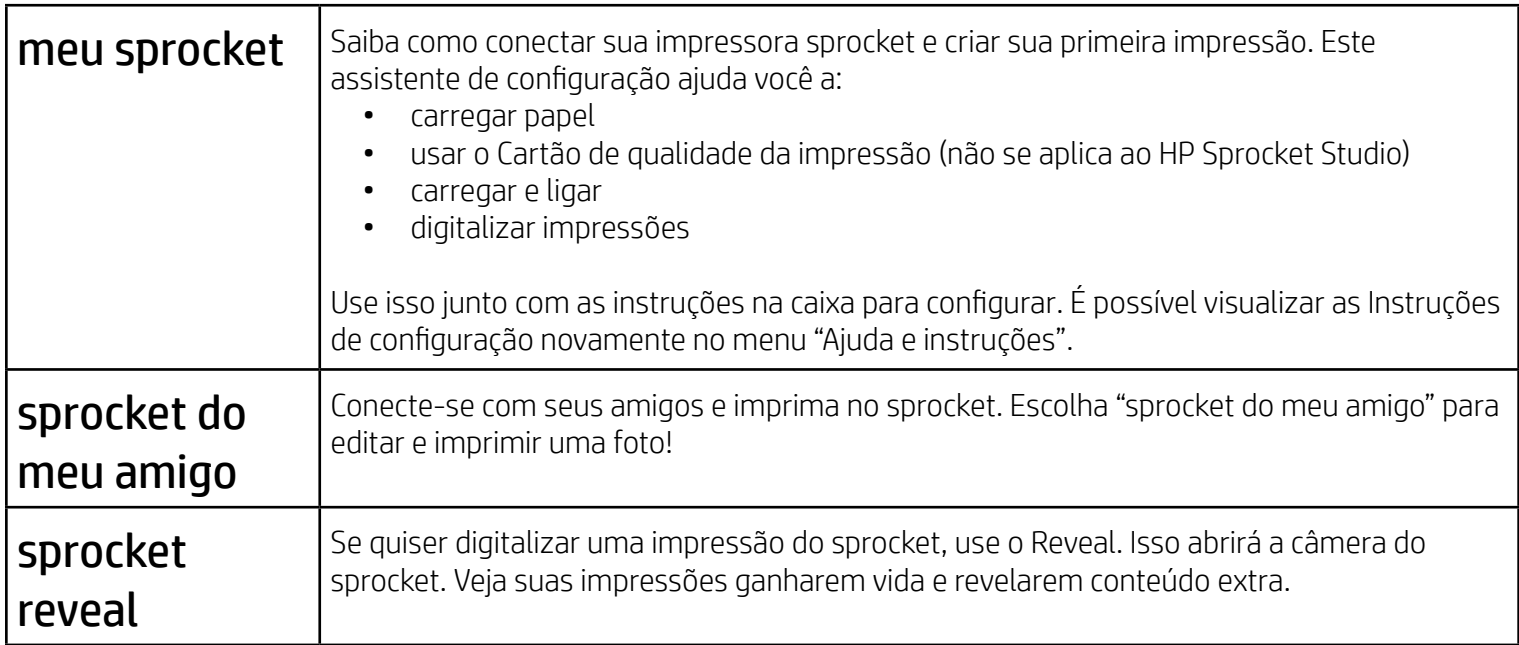

#### Permissões

Ao abrir o aplicativo pela primeira vez, você vê algumas telas de permissão. Com elas você pode ter a experiência mais completa com sua impressora sprocket. Permita que o aplicativo sprocket acesse recursos básicos e avançados.

Ative a experiência completa do sprocket compartilhando:

- Acesso à câmera e ao microfone: tire fotos, grave vídeos e digitalize impressões do sprocket
- Galeria de fotos: selecione e salve fotos na sua galeria
- Localização: isso nos permite localizar impressoras para adicionar ao seu aplicativo (exigido para Android). Lembre onde uma foto foi tirada e nos permita exibir conteúdo do mesmo local com nosso recurso Reveal.

Usamos sua localização para descobrir a impressora e proporcionar experiências Reveal.

Para usar a impressora HP Sprocket com seu dispositivo móvel, baixe o aplicativo HP sprocket na App Store ou no Google Play™ (ou na sua loja de aplicativos local). Para baixar o aplicativo sprocket, visite [hpsprocket.com/start.](https://www8.hp.com/us/en/printers/getting-started.html) Lá, você será direcionado para a loja de aplicativos correta para seu dispositivo.

- O aplicativo sprocket é compatível com dispositivos Android™ que utilizam OS v5.0 e superiores
- Feito para iPhone XS Max, iPhone XS, iPhone XR, iPhone X, iPhone 8, iPhone 8 Plus, iPhone 7, iPhone 7 Plus, iPhone SE, iPhone 6s, iPhone 6s Plus, iPhone 6, iPhone 6 Plus, iPhone 5s, iPhone 5c, iPhone 5, iPad Pro 12,9 polegadas (1<sup>ª</sup>, 2<sup>ª</sup> e 3ª gerações), iPad Pro 11 polegadas, iPad (4ª, 5ª e 6ª gerações), iPad Pro 10,5 polegadas, iPad Pro 9,7 polegadas, iPad Air 2, iPad Air, iPad mini (2, 3 e 4), iPod touch (6ª geração)

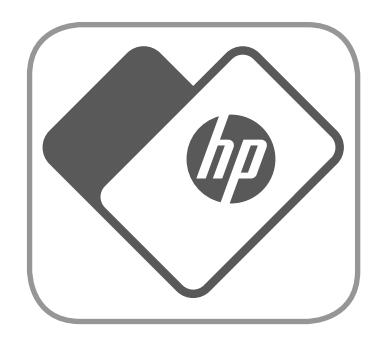

• Instale o aplicativo sprocket para operar impressoras HP Sprocket com seu dispositivo móvel.

# <span id="page-1-0"></span>Instalação do aplicativo

#### Aceitar o Reveal

Inserimos informações em suas impressoras que você pode digitalizar e usar para revelar recursos divertidos. Quando adicionarmos esse conteúdo, você poderá perceber pequenas mudanças na aparência das suas impressões. Experimente ativá-lo e desativá-lo, dependendo da experiência que você quer ter com suas impressões. Aceite o recurso durante a configuração e veja o que você acha! Acesse o recurso em "Configurações do aplicativo" para ativá-lo ou desativá-lo.

• Receber notificações: receba atualizações interessantes, dicas e ideias de projetos para sua impressora

Impressões com o Reveal podem mostrar:

- Realidade aumentada (RA): veja as impressões ganharem vida, imprima o quadro de um vídeo e assista-o novamente ou veja sua fila de impressão em RA (somente HP Sprocket 200 e HP Sprocket Studio) e muito mais!
- Conteúdo relevante: quando o Reveal está ativado, adicionamos dados de localização e data para que sua impressora veja fotos do mesmo dia e local.

• Experiências de terceiros: veja conteúdo relacionado da Wikipédia™, do Google Street View™ e muitos outros.

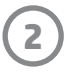

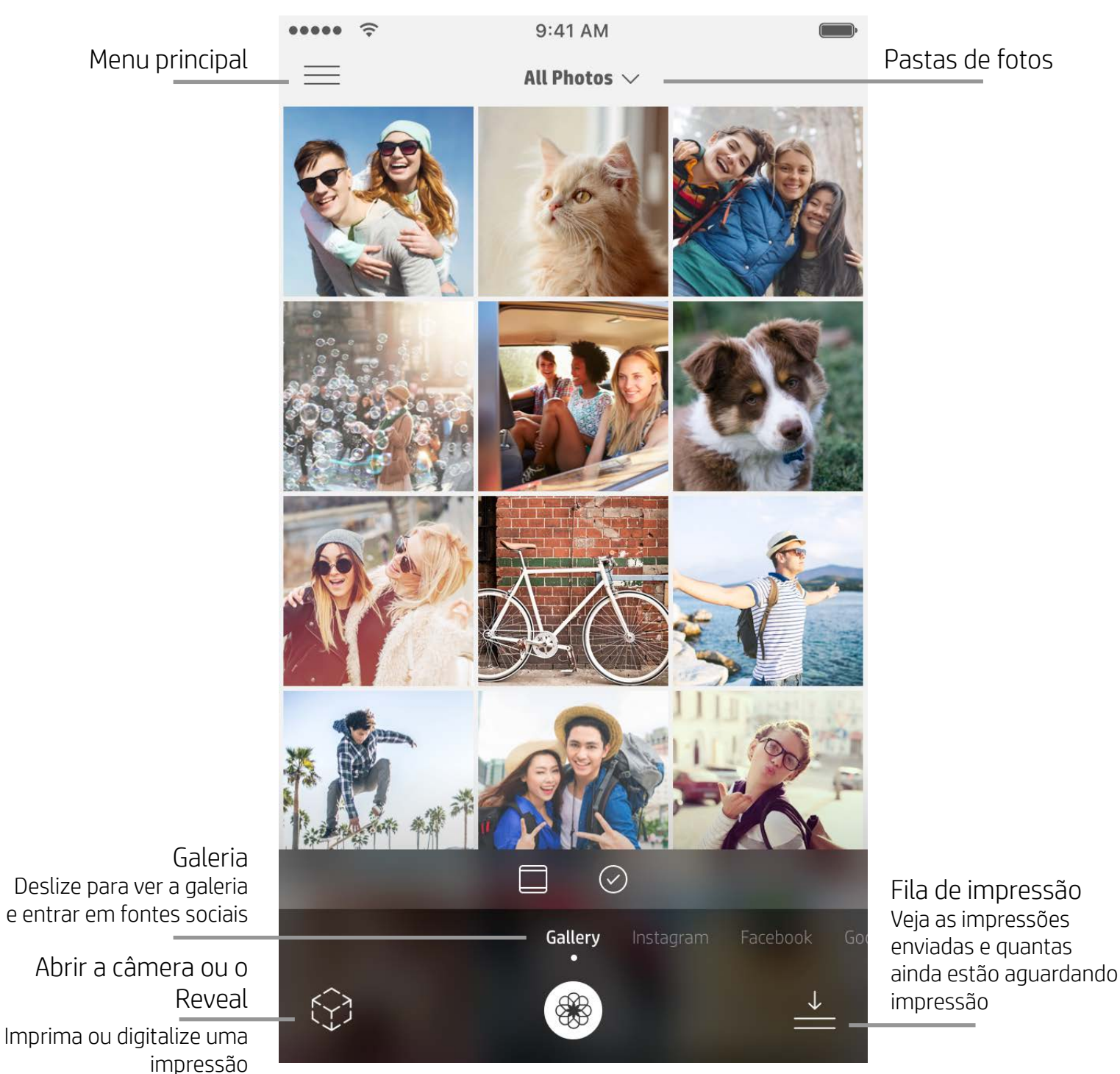

Tela inicial

Navegar nas galerias de fotos

- 1. Na tela inicial, deslize para ver as fontes de mídias sociais compatíveis ou a galeria de fotos da câmera.
- 2. Assim que uma fonte de foto for selecionada, deslize para a esquerda ou para a direita na tela para navegar em todas as galerias.
- 3. Para cada fonte de mídia social, será mostrado um sinal na tela até você inserir suas credenciais e permitir que o aplicativo sprocket acesse suas fotos.
	- Consulte "Configurar fontes de mídia social" para obter informações sobre o acesso a fotos da conta de mídia social.

### Tirar ou selecionar foto

- 1. Inicie o aplicativo sprocket.
- 
- 2. Na tela inicial, toque no ícone da Câmera/Reveal para abrir a câmera (canto inferior esquerdo). Também é possível selecionar uma foto do dispositivo ou de uma fonte de mídia social.
- 3. Se você optar por tirar uma foto, sua câmera será aberta. Use as configurações de câmera para fazer os ajustes necessários.
- 4. Assim que você tirar ou selecionar uma foto, será possível editar, imprimir ou compartilhar sua criação!

#### Configurar fontes de mídia social

- 1. Faça login para cada fonte de mídia social para permitir que o aplicativo sprocket reúna fotos de suas diversas contas. Deslize/toque na tela inicial para ver as fontes de mídias sociais e entrar.
- 2. Você será redirecionado para a página de login do aplicativo. Insira suas credenciais para permitir que o sprocket acesse suas galerias de fotos.
- 3. Selecione uma foto para editar, imprimir ou compartilhar! Você poderá navegar por suas imagens de mídia social dentro do aplicativo sprocket.

# <span id="page-2-0"></span>Como navegar no aplicativo sprocket

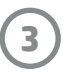

**Observação:** A experiência do usuário ao navegar no aplicativo sprocket pode variar com base em seu sistema operacional. Diferenças de estilo provocam uma ligeira variação nos recursos e experiência. De forma semelhante, fontes de mídia social disponíveis podem variar com base na região.

### Usar o menu principal

- Toque em "sprocket" para ver as Configurações da impressora e as informações da impressora emparelhada. Consulte "Configurações da impressora: menu 'sprocket'" abaixo para mais informações.
- Toque em "Caixa de entrada" para obter mensagens e notificações da equipe Sprocket
- Veja "Fila de impressão" para ver imagens na fila de impressão
- Compre papel fotográfico para a HP Sprocket
- Acesse a ajuda e o suporte da impressora

### Menu "sprocket": Configurações da impressora

- Verifique o status do reservatório de energia e do dispositivo e altere as configurações Desligamento automático e Temporizador de repouso do dispositivo.
- Veja o Endereço Mac e a Versão do hardware e verifique e atualize a versão do firmware. Eles serão necessários caso você entre em contato com o suporte da HP Sprocket. Também é possível ver as informações técnicas no seu aplicativo.
- Defina um nome personalizado e uma cor de LED de status personalizada para sua impressora (HP Sprocket 200, HP Sprocket Studio e HP Sprocket Select)

## Menu "sprocket": Configurações do aplicativo

- Revise ou altere as permissões de aplicativo no menu Configurações do aplicativo.
- Ligue/desligue o recurso HP Sprocket Reveal dependendo de como você deseja interagir com suas impressões.
- Exiba as Dicas de aplicativo novamente no aplicativo. As dicas serão exibidas uma vez quando habilitadas.

#### Visualização de imagem

Edite, imprima ou compartilhe sua foto na tela Visualizar.

- Saia da visualização de imagem tocando na seta para voltar.
- Toque no ícone  $\mathcal O$  para personalizar e editar sua imagem.
- Toque no ícone da impressora para imprimir.
- Toque duas vezes na sua foto para alterar das visualizações "Ajustar à tela" e "Tela cheia".
- Use um movimento com dois dedos na tela para dar zoom, girar e redimensionar sua foto.
- Também é possível compartilhar e salvar sua foto em Pré-visualização de Imagem, usar Impressão Lado a Lado ou imprimir várias cópias!

# Editar uma foto  $\mathcal{D}$

Correção automática

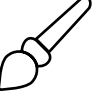

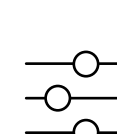

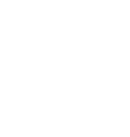

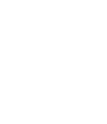

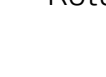

Filtros Edições de ação rápida Molduras Rótulos

Ajustes

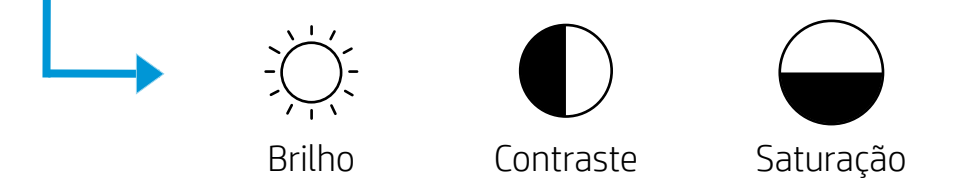

Pincel Desfocar Texto Recortar/Girar

Use a opção Editar para ajustar a aparência da foto, adicionar texto ou adesivos e aplicar filtros. Salve sua criação quando a edição estiver concluída tocando na marca de seleção no canto superior direito.

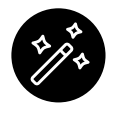

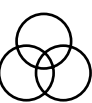

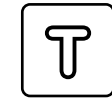

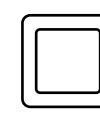

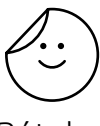

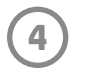

#### Imprimir uma foto

- 1. Toque no ícone de impressão para enviar sua foto para a impressora.
- 2. Uma mensagem de confirmação será exibida. Se o Reveal estiver ativado, uma animação especial será reproduzida para mostrar que estamos inserindo conteúdo extra de diversas fontes digitais em suas impressões. Saiba mais em "Usar o Reveal para reviver memórias".
- 3. A luz de LED indicadora de status piscará três vezes, o dispositivo emitirá um leve ruído e a imagem será impressa. Se esta for a primeira impressão de um pacote de papel recém-carregado, o cartão de Qualidade da impressão será ejetado antes da impressão (não se aplica à HP Sprocket Studio).
- 4. Agora que você imprimiu sua foto, use-a para decoração da maneira como ela se encontra ou remova a parte de trás puxando uma borda. Cole-a em uma pasta, fichário ou em um álbum de fotografias!
	- Se você receber uma mensagem de erro dizendo que você não está conectado à sua impressora ao pressionar imprimir, verifique se a impressora ainda está ligada e emparelhe novamente seu dispositivo móvel com a impressora para tentar imprimir outra vez
	- Antes de imprimir, verifique se nenhum item está bloqueando o compartimento de saída de papel
	- As impressões da HP Sprocket Studio não podem ser usadas como adesivos

- 1. Toque no ícone de compartilhamento ( $\bullet$ ,  $\bullet$ ) para publicar sua foto em mídias sociais e enviá-la para outros aplicativos.
- 2. Após tocar o ícone, você pode enviar sua foto por mensagem SMS, e-mail, armazenamento em nuvem, ou para uma fonte de mídia social. Quando você selecionar sua fonte de compartilhamento desejada, ela será carregada no aplicativo apropriado para essa saída de mídia.

#### Compartilhar uma foto

**Observação:** As opções de Compartilhamento disponíveis irão variar com base no sistema operacional e nos aplicativos instalados no dispositivo móvel.

#### Ativar impressão em outros aplicativos

Também é possível ativar a impressão na HP Sprocket usando a maioria dos demais aplicativos de foto. Para iPhone ou iPad:

- 1. Na Tela Pré-visualização, toque no ícone Compartilhar no canto inferior esquerdo.
- 2. Selecione o ícone Mais ele tem três pontos.
- 3. Ative "Imprimir no sprocket". Também é possível arrastar "Imprimir no sprocket" para o topo de sua lista de atividades para acesso fácil.

Para Android™:

- 1. Na Tela Pré-visualização, toque no ícone Compartilhar no canto inferior esquerdo.
- 2. Selecione "sprocket" para habilitar a impressão.

#### Atualizar o firmware da impressora

Mantenha sua Sprocket em dia e aproveite os recursos mais recentes atualizando o firmware da impressora no aplicativo sprocket. Atualizar o firmware permite a você acessar novos recursos, as últimas correções de cor para suas impressões, conectividade aprimorada e correção de comportamentos inesperados.

Para atualizar o firmware da impressora, verifique se:

- O dispositivo móvel está conectado à Internet ou a uma conexão de dados móveis
- O aplicativo sprocket está aberto
- A impressora está ligada e conectada ao dispositivo móvel
- Verifique se a impressora Sprocket Studio está conectada à tomada de parede para atualizar o firmware da HP Sprocket Studio

Se houver uma atualização de firmware disponível, você será automaticamente notificado no aplicativo sprocket. Siga as instruções exibidas na tela para concluir a atualização. É altamente recomendado fazer as atualizações disponíveis para desfrutar da melhor experiência possível!

Você também pode verificar manualmente se existem atualizações para o firmware da impressora. Para isso, abra o aplicativo sprocket, toque em "Main Menu" (Menu principal) e selecione a opção "Sprocket". Depois, toque em "Nome do seu dispositivo". Deslize para baixo. Se houver alguma atualização disponível, você verá aqui uma janela popup ou linha de texto em azul pedindo que atualize o firmware. Se isso não acontecer, siga todas essas instruções corretamente. Se você ainda não recebeu uma solicitação, sua impressora já está atualizada com o firmware mais recente. Aproveite!

#### Usar a câmera

- 1. Abra a câmera do aplicativo sprocket.
- 2. Deslize para a esquerda ou para a direita para ver os modos da câmera do aplicativo sprocket. São eles: Camera (Câmera), Video (Vídeo), Reveal e Photobooth.
- 3. Em cada modo, uma segunda linha de opções de definição é exibida acima da lista de ícones. Essas opções incluem orientação da câmera, flash, entre outras. Faça as seleções que preferir para sua foto, impressão ou vídeo.

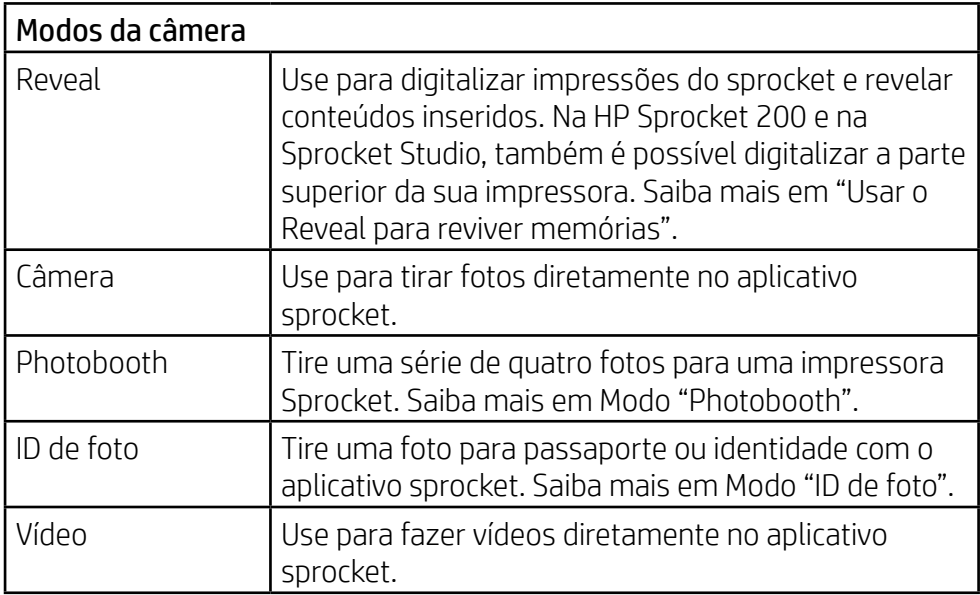

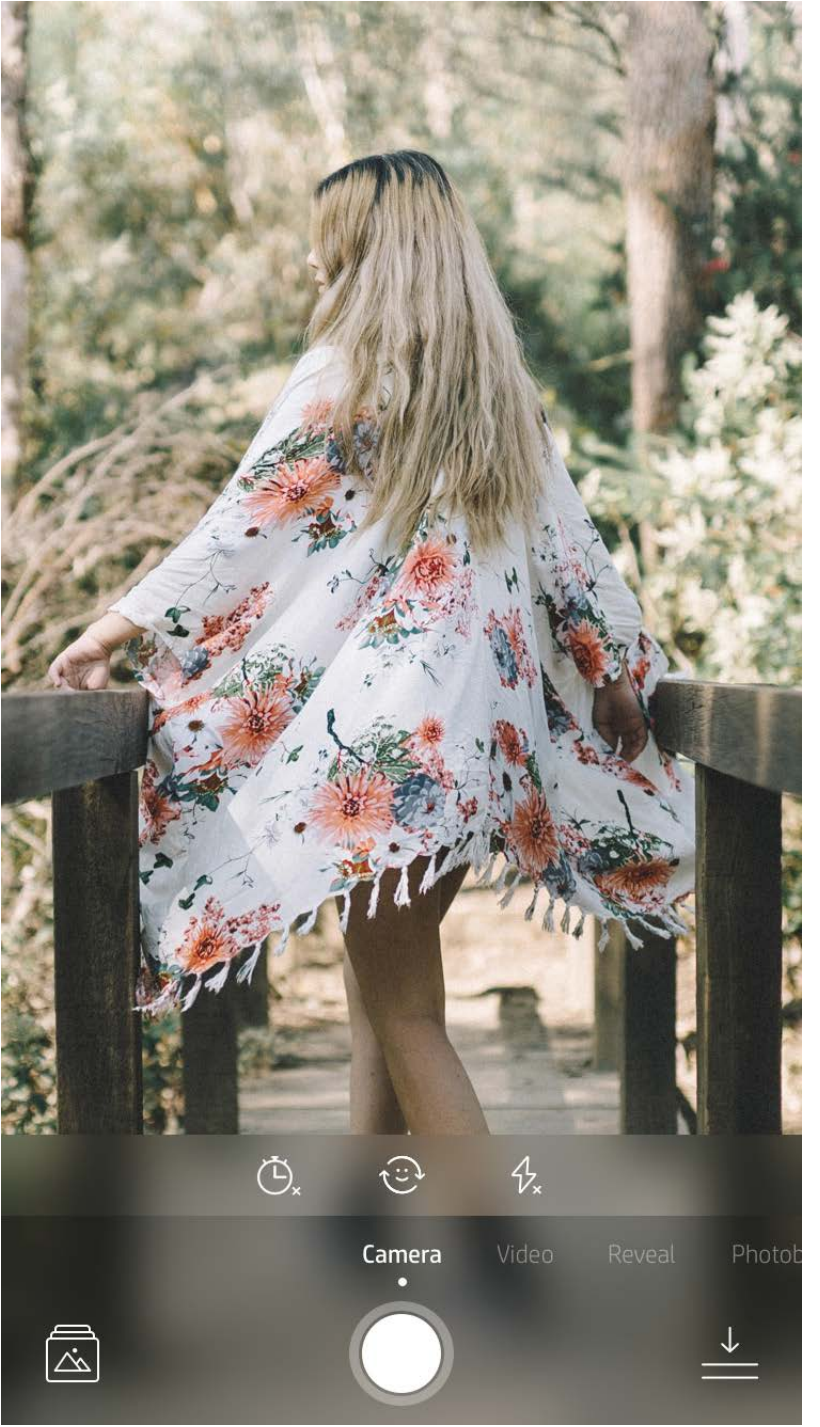

Deslize para a esquerda ou para a direita para ver os modos da câmera do aplicativo Sprocket

Faça os ajustes no modo aqui na barra superior

# <span id="page-5-0"></span>Recursos do aplicativo sprocket

**Observação:** Se você não ativou o Reveal durante a configuração da impressora, toque em "Sprocket" no menu principal, depois em "Configurações do aplicativo". De lá, ative ou desative "Reveal" conforme desejado.

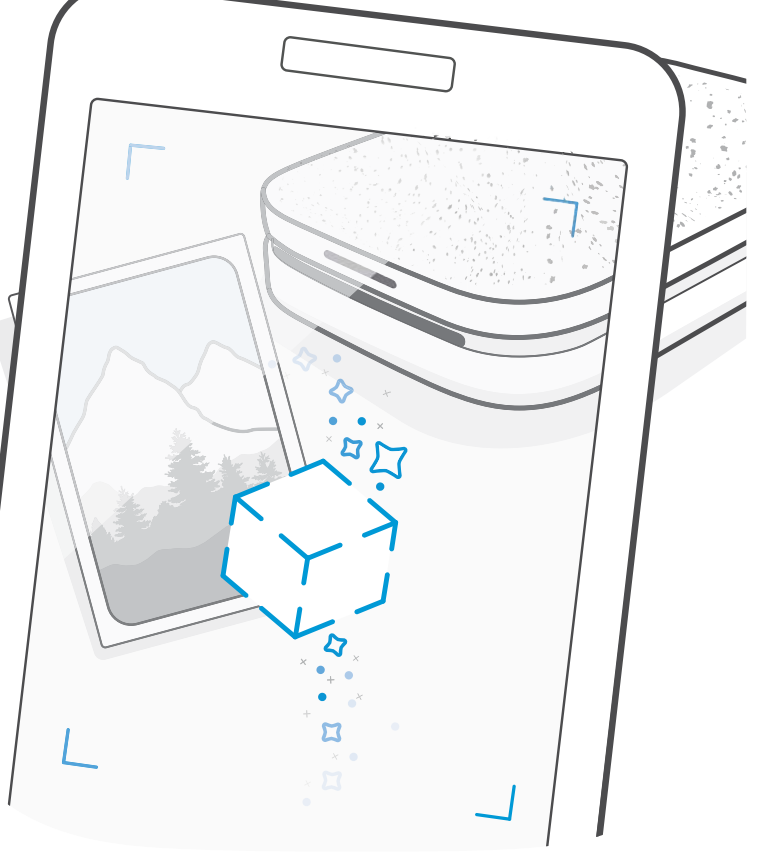

#### Modo PhotoBooth

- 1. Abra a câmera do aplicativo sprocket.
- 2. Deslize para a direita até encontrar a opção "Photobooth".
- 3. Ao tocar no ícone do obturador, a câmera tirará quatro fotos em sequência, com um intervalo entre cada uma. Veja a contagem regressiva na tela para saber quando começar a fazer suas poses. Observe o rosto feliz para saber por quanto tempo manter uma pose.
- 4. Suas quatro imagens capturadas aparecerão lado a lado na Tela Pré-visualização na mesma impressão.
	- Pressione o ícone do obturador de novo para parar as fotos temporizadas enquanto as fotos estão sendo tiradas.

## Usar o Reveal para reviver memórias (

Dê vida às impressões do aplicativo sprocket! O modo Reveal permite que você use a câmera do aplicativo para digitalizar fotos do sprocket impressas e reviver memórias por meio de imagens e vídeos daquele dia ou local, experiências de Realidade Aumentada (RA) e conteúdo on-line.

Quando você digitaliza com o modo Reveal do aplicativo sprocket, nós acionamos experiências relacionadas à sua foto como um passe de mágica. Inserimos esse conteúdo após a impressão para você poder digitalizar e curtir mais tarde!

No caso de fotos impressas, o modo Reveal só funciona usando o aplicativo sprocket (não da câmera instantânea da HP Sprocket 2 em 1). Além disso, ele só funciona nas imagens impressas após a ativação do Reveal no aplicativo. Quando o recurso está ativado, todas as impressões são automaticamente marcadas para funcionar com o Reveal.

#### Para digitalizar:

- 1. Na câmera do sprocket, deslize até o modo "Reveal".
- 2. Centralize sua impressão do sprocket na janela da câmera. Uma animação será reproduzida para informar que a digitalização está sendo realizada.
	- Certifique-se de que a foto esteja bem iluminada para evitar um erro de digitalização.
	- Se tocar no botão do obturador, o modo Reveal será redefinido para começar do zero.

Imprima um quadro de vídeo usando o aplicativo sprocket e assista novamente ao vídeo quando ele estiver digitalizado! Todos os vídeos de qualquer fonte de mídias sociais ou galeria, bem como o Apple Live Photos™, funcionarão. Vídeos em redes sociais serão reproduzidos por apenas 24 a 48 horas.

- 1. Abra o vídeo em Visualização de imagem, toque no modo "Quadros" para escolher um quadro e, então, toque no ícone de impressão.
- 2. Use o modo Reveal para digitalizar a imagem quando a impressão for concluída e assista novamente ao vídeo diretamente da foto impressa. Compartilhe com um amigo também!

#### Quadros mágicos e Reveal

Adicione um Quadro mágico a uma foto e veja-o revelar tesouros ocultos quando digitalizado no modo Reveal. Selecione um Quadro Mágico na seção Quadro do Editor de fotos. Escolha entre quadros do dia a dia, além de opções sazonais e temáticas. Digitalize com o Reveal e veja o quadro ganhar vida!

### Edições de ação rápida

As edições de ação rápida são sua melhor opção quando você está com pressa e quer uma impressão incrível seguindo uma única etapa simples! Com apenas um toque, você pode aplicar diversas edições, filtros e enfeites à sua foto do sprocket antes de imprimi-la. No menu Editar, toque em  $\mathbb U$  para ver quadros predefinidos e decorações para fotos. Essas opções são atualizadas da mesma forma que os adesivos e quadros, por isso, verifique sempre para obter novas edições de ação rápida.

As edições de ação rápida também ajudam você a escolher rapidamente um quadro ou adesivo e a adicionar textos ou ajustar os desenhos disponíveis de acordo com as suas necessidades.

#### Impressão lado a lado

- 1. Na tela de Visualização, toque em "Lado a Lado".
- 2. Na seção Lado a Lado, selecione o padrão desejado. As fotos lado a lado podem ser impressas em formatos 2 x 2 ou 3 x 3.

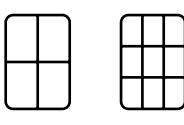

- 3. Organize suas fotos impressas para criar uma grande impressão em mosaico!
	- Toque na mensagem de notificação que aparece depois de imprimir para ver a Fila de impressão.

#### Etiquetas e cartões de toque leve (somente HP Sprocket Studio)

De modo similar às Edições de ação rápida, você pode criar e imprimir facilmente um cartão ou etiqueta de presente usando nosso recurso de Toque leve. Selecione os desenhos previamente organizados com molduras e adesivos. Adicione uma observação ou seu nome ao desenho, toque em "Imprimir" e você está pronto para alegrar o dia de alguém com um cartão fotográfico especial.

#### Criar rótulos personalizados

- 1. Crie seus próprios desenhos ou doodles para adicionar a uma impressão do sprocket.
- 2. No menu Editar, selecione  $\ddot{\mathcal{C}}$  para entrar na Galeria de Rótulos.
- 3. No canto inferior esquerdo, selecione o ícone de sinal de adição.
- 4. Preencha o quadro com seu desenho e toque na tela.
	- Seus rótulos personalizados serão salvos na Galeria de Rótulos Personalizados, localizada próximo ao ícone de adição na Galeria de Rótulos.
	- Toque por mais tempo um rótulo para excluí-lo da Galeria de Rótulos Personalizados.
	- Toque por mais tempo na Galeria de Rótulos Personalizados para excluir a pasta inteira.

#### Usar a fila de impressão

A Fila de Impressão permite que você salve as fotos para imprimir mais tarde e enviar impressões consecutivas para seu dispositivo. Para a HP Sprocket, a HP Sprocket 2 em 1 e a HP Sprocket Plus, veja suas fotos na **Fila da impressora**.

Para a HP Sprocket 200 e a HP Sprocket Studio, há duas filas para suas fotos ficarem antes de serem impressas! Primeiro, as fotos prontas para impressão são enviadas para **Fila do aplicativo**. Na Fila do aplicativo, as imagens são reunidas para serem enviadas à impressora (mesmo que você não esteja conectado no momento); essa é a estação de processamento delas! Quando uma conexão Bluetooth é estabelecida com a impressora, suas impressões são transferidas para a **Fila da impressora** para serem impressas. Se já estiver conectado a uma impressora sprocket quando enviar as impressões, elas entrarão na Fila do aplicativo e serão transferidas para a Fila da impressora.

No aplicativo sprocket, você pode ver ambas as filas, de aplicativo e impressora, tocando no ícone da Fila de impressão na barra de navegação do aplicativo sprocket ou no ícone de impressão da tela Visualização quando as fotos estão na Fila de impressão.

• Coloque fotos na fila offline para impressão futura! Envie impressões para a HP Sprocket enquanto estiver em trânsito. Quando estiver pronto para imprimir, conecte a uma impressora sprocket e abra a Fila de impressão.

As impressões na fila começarão a ser impressas quando uma conexão for novamente estabelecida e você tocar no botão "Iniciar".

- Envie diversas impressões consecutivas! As impressões aparecerão na fila na ordem em que foram enviadas. Você pode reorganizar a ordem das imagens da Fila do aplicativo antes da impressão de uma foto deslizando-a lentamente para a direita. Isso a moverá para o topo.
- Exclua a impressão da Fila do aplicativo deslizando-a lentamente para a esquerda na lista da fila.
- Veja a Fila de impressão selecionando o ícone de fila de impressão no menu principal. O aplicativo também navega para lá depois de enviar vários trabalhos de impressão.
- Depois de conectar-se a uma impressora, você pode abrir ou entrar em uma Fila compartilhada. Leia "Fila de impressão compartilhada" para saber mais.
- Até 10 fotos por vez podem ficar na Fila da impressora, e até 16 fotos podem ficar na Fila do aplicativo.

• Toque no ícone de cronômetro para reimprimir as últimas cinco fotos.

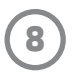

#### **Visão geral...**

A Fila do aplicativo lista suas fotos que estão prestes a serem enviadas para a impressora em seguida. Elas estão no aplicativo sprocket, aguardando a transferência para a impressora. A Fila do aplicativo pode guardar impressões quando você não está conectado à sua Sprocket.

A Fila da impressora lista suas fotos que foram transferidas para a impressora quando você se conectou. Elas são as próximas a serem impressas!

#### Fila de impressão compartilhada (HP Sprocket 200, HP Sprocket Studio e HP Sprocket Select)

Por meio da Fila de impressão compartilhada, várias pessoas podem enviar imagens para uma impressora ao mesmo tempo. Digitalize a tampa da impressora com o modo Reveal para ver uma visualização em RA das fotos que logo serão impressas (veja a Fila de impressão de visualização rápida para obter mais detalhes). Com o modo Reveal, você também pode ver uma visualização em RA dos usuários conectados.

Enquanto seus amigos estão imprimindo, você verá uma cor listada na Fila de impressão para cada foto enviada para impressão. O círculo recebe uma cor conforme cada pessoa imprime na fila compartilhada. A impressora acende-se nessa cor quando as fotos são impressas. Até três usuários podem se conectar ao mesmo tempo.

#### Evento compartilhado do sprocket

Com o aplicativo sprocket, organize facilmente suas fotos da festa enquanto está conectado à impressora sprocket, criando um Evento compartilhado do sprocket e convide seus amigos para participarem da diversão. Todos que entrarem no álbum e imprimirem com uma HP Sprocket durante a festa terão suas fotos arquivadas no Google Fotos. É uma maneira simples de garantir que nenhum convidado perca uma única foto incrível!

Na galeria do Google Fotos, toque no ícone à direita do círculo central. Como usuário iniciante, será solicitado que você crie um Evento compartilhado do sprocket e inicie seu Álbum compartilhado do Google. Como usuário recorrente, será imediatamente solicitado que você dê um nome a seu evento.

Dê um nome ao evento, defina o tempo de duração e convide outras pessoas a imprimir e contribuir para o álbum compartilhado. Depois do evento, reveja as fotos impressas abrindo a fonte social Google Fotos no aplicativo sprocket e localizando a pasta do evento.

#### Mensagens na caixa de entrada e notificações  $\boxdot$

### Personalize sua impressora (HP Sprocket 200, HP Sprocket Studio e HP Sprocket Select)

Somente com a HP Sprocket 200 e a HP Sprocket Studio você tem liberdade para personalizar sua impressora. Você pode mudar a cor do LED exibido quando suas fotos impressas ou impressora estão ociosas e dar um nome personalizado à sua impressora (você pode inclusive usar emojis!). Faça isso ao configurar seu dispositivo com o assistente do aplicativo ou no menu Configurações do dispositivo do aplicativo sprocket.

O aplicativo sprocket está continuamente adicionando recursos divertidos! Fique em dia com experiências do sprocket lendo nossas mensagens na caixa de entrada do aplicativo sprocket e notificações. Habilite as notificações no aplicativo sprocket para atualizações, dicas e destaques sobre novos recursos.

• Na tela inicial, procure o ponto azul no ícone do aplicativo Sprocket, indicando que você tem uma nova mensagem para ler!

#### ID de foto

Use o aplicativo sprocket para tirar uma foto para passaporte ou identidade. Abra a câmera do sprocket e deslize para o

modo "ID de foto". Siga os avisos na tela para selecionar um plano de fundo, remover acessórios e centralizar seu rosto ou o rosto de seu amigo. Saiba que algumas dimensões de fotos somente podem ser impressas em determinadas impressoras sprocket. Escolha as dimensões corretas para a foto desejada.

O modo ID de foto do sprocket dá dicas de como tirar uma foto formal. Não garantimos que a foto será aceita por todas as entidades que exigem uma foto oficial. Você precisará confirmar que a foto cumpre os requisitos aplicáveis.

#### Colagem de fotos

Crie e imprima uma colagem usando sua sprocket. Em suas galerias, selecione as fotos para sua colagem. Selecione um padrão de grade para suas imagens e toque em Imprimir. O HP Sprocket Studio pode imprimir colagens de mais de 5 fotos. Todas as outras impressoras sprocket podem imprimir até 4 fotos em uma colagem.

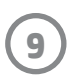

#### Fila de impressão de visualização rápida (HP Sprocket 200, HP Sprocket Studio e HP Sprocket Select)

Digitalize a parte superior da sua HP Sprocket 200 e HP Sprocket Studio com o aplicativo para ver rapidamente a fila da impressora em RA. Nesta fila, você pode ver quais impressões estão aguardando para serem impressas, visualizar a cor atribuída da pessoa que enviou a impressão e quantas pessoas estão conectadas à impressora. Você também pode ver informações sobre o status do reservatório de energia e todas as mensagens sobre o status do dispositivo (como mensagens de erro, status de impressão etc.).

Digitalize a parte superior do seu dispositivo, assim como você faria com uma foto impressa, para revelar conteúdos ocultos.

- 1. Abra a câmera do aplicativo sprocket na exibição Galeria
- 2. Abra o Reveal na câmera do aplicativo sprocket (esse será o padrão ao abrir)
- 3. Verifique as condições de iluminação do seu ambiente. Para que o recurso funcione da melhor forma possível, essas condições devem ser claras, sem brilho ofuscante ou sombras intensas!
- 4. Passe seu dispositivo móvel diretamente sobre e em paralelo ao padrão na tampa superior da impressora, cerca de 15 centímetros (6 polegadas) acima da Sprocket. Mantenha seu telefone estável até ver uma animação sendo reproduzida na tela.
- 5. Quando a animação é exibida, você pode mover e inclinar levemente o telefone para ver os objetos em outros ângulos.

**Observação**: Não se esqueça de remover todo filme de proteção da parte superior da impressora antes de digitalizar.

#### Conteúdo especial do aplicativo (somente HP Sprocket Select)

Conecte-se a uma impressora HP Sprocket Select para acessar adesivos, molduras e outros conteúdos especiais do aplicativo disponíveis apenas nessa impressora. Se você adicionar esses conteúdos exclusivos a uma foto e em seguida alterar para uma impressora diferente, o conteúdo desaparecerá da sua foto.

#### Etiqueta para imprimir

Quando estiver conectado ao Instagram ou Facebook com o aplicativo sprocket, é possível filtrar suas galerias dessas redes sociais para fotos marcadas anteriormente. Poste suas imagens no Facebook ou Instagram e marque-as com uma hashtag, determinada por você. Quando estiver pronto para imprimir, abra o aplicativo sprocket e conecte-se à sua conta do Facebook ou Instagram, se ainda não tiver feito isso.

Toque no ícone de marcação na galeria da rede social no campo de entrada, digite a hashtag usada nas fotos que você quer filtrar. O aplicativo sprocket carregará as fotos marcadas para que você as visualize, edite e imprima facilmente.

#### Marcas comerciais

iPad, iPad Air, iPad Pro, iPad mini, iPhone e iPod touch são marcas comerciais da Apple Inc., registradas nos Estados Unidos e em outros países.

App Store é uma marca de serviço da Apple Inc.

Android e Google Play são marcas comerciais da Google Inc. Google e o logotipo do Google são marcas comerciais registradas da Google Inc.